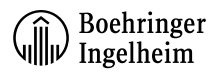

## **Request New Password:**

Click the registration icon then select "Request new password"

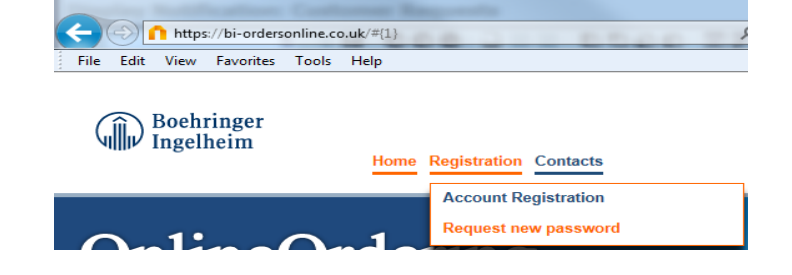

Enter your email address associated with your bi-ordersonline account. Also enter the answer to the maths equation.

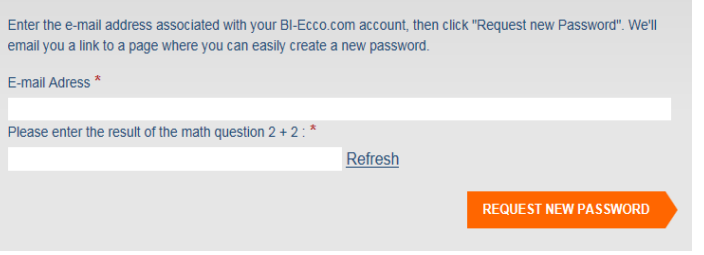

Now click "Request new password"

You should now receive an email to confirm your request. Open the email, click on the link on the "Confirm my request".

**REQUEST NEW PASSWORD** 

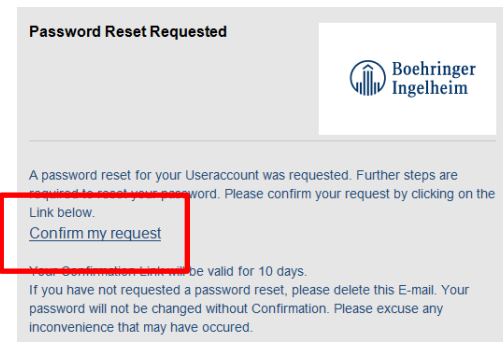

**REQUEST PASSWORD** 

You will now receive an email containing your new password. We advise that you change your password once logged in under the app "My Account"

The link will take you to bi-ordersonline. To

complete the request click "Request

password"

6.

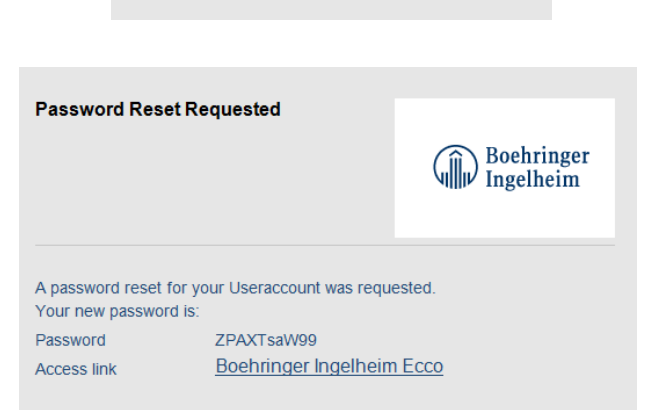